25 min základní škola a SŠ 6.-9. ročník, nižší ročníky SŠ všechny předměty

# Střih videa s vlastními zvuky v prostředí aplikace Fotky

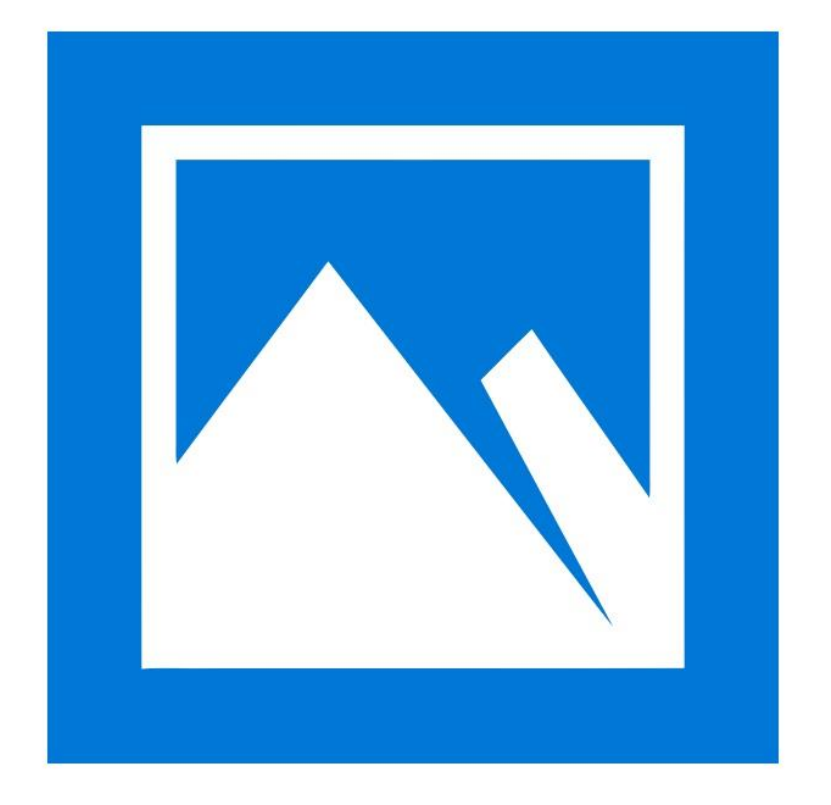

#### Úvod

Video ve vyučovacím procesu představuje velmi efektivní prostředek pro rychlé sdělení informace, umožňuje nést několik informací ve stejný čas – obraz, mluvené slovo, zvuk, psané titulky, představuje nový a silný nástroj v moderní třídě. Video lze velmi jednoduše sdílet například pomocí internetových serverů pro sdílení videosouborů (například YouTube), lze je také jednoduše nasdílet jako soubor v prostředí Office 365 (Google G Suite).

Video lze využít k inspiraci žáků a pedagogů k vyprávění příběhů a rychle a výstižně se vyjádřit v digitálním světě. Videoeditor umí z fotografií a videí automaticky vytvářet filmy s vlastní hudbou, umí vložit automatický doprovod.

Do videa je také možno vkládat vlastní zvuk. Může se jednat o import písně ve vhodném formátu, případně import namluveného komentáře.

## Program Fotky

V prostředí operačního systému Windows 10 je integrován nástroj pro zpracování videa – program Fotky. Základní možnosti zpracování videa integrovaným nástrojem Fotky:

- jednoduchý střih videa
- vytváření videa z fotografií
- vkládání hudby
- vkládání textů (titulků)
- vkládání 3D efektů
- vkládání vlastních komentářů

Studenti a žáci mohou stahovat videa, fotografie, hudbu z různých zařízení – mobilního telefonu, tabletu, notebooku pomocí přímého propojení kabelem, případně stahovat zdroje bezdrátově (pomocí QR kódu).

### Prostředí videoeditoru Fotky

Videoeditor Fotky je přímo integrovaný v prostředí Windows 10, lze tak jednoduše vytvářet videa na různých mobilních zařízeních. V knihovnách projektu lze jednoduše importovat do výsledného videa různé zdroje, které ve scénáři nastavíme přetažením myši. Zobrazením videa v integrovaném přehrávači zjistíme kvalitu a můžeme rychle a snadno přistoupit ke změně.

Okno editoru je rozděleno na 3 základní oblasti:

- 1. oblast knihovny projektu
- 2. oblast scénáře
- 3. oblast pro přehrávání a náhledu

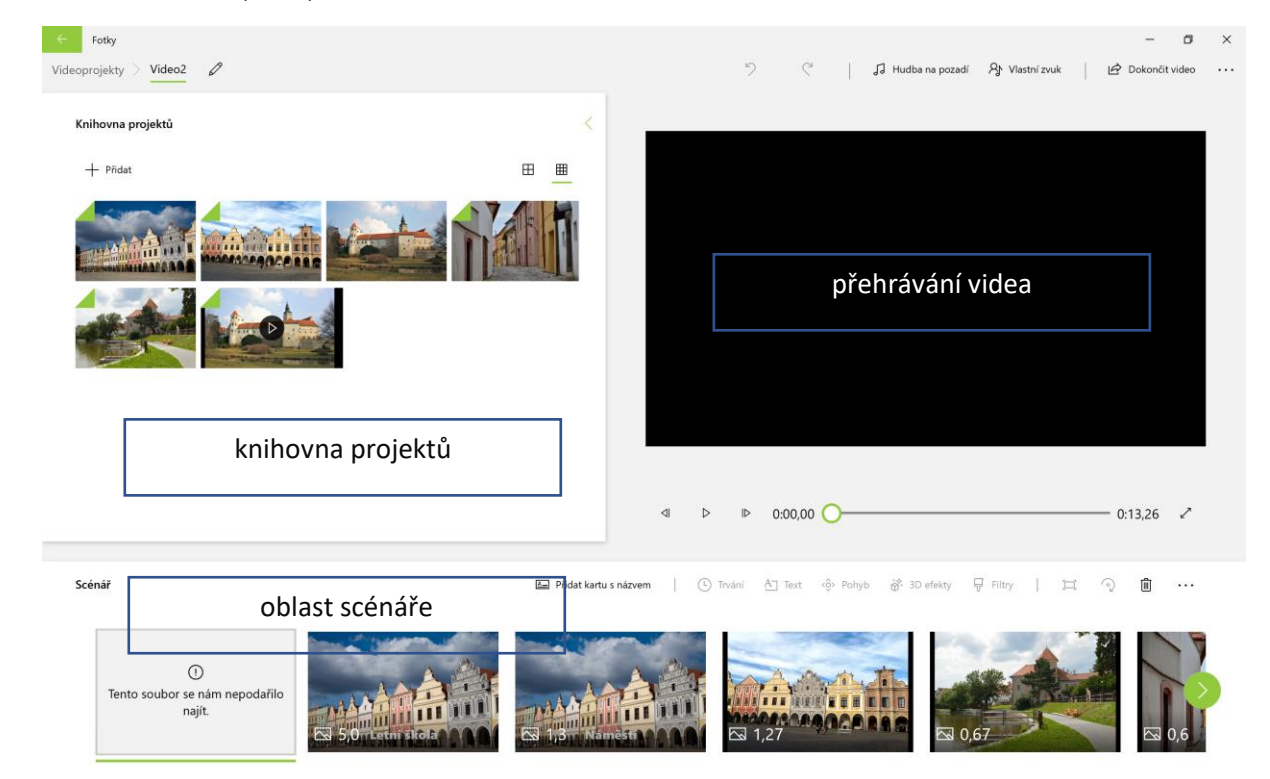

*Obrázek 1 Prostředí videoeditoru Fotky*

### Vkládání vlastních zvuků

Pokud máme vlastní zvuk, lze je vkládat do pozadí jednotlivých snímků. Lze vkládat různé zvukové efekty, vlastní skladby, vhodně upravené zvukové soubory, případně lze nahrát a vložit vlastní komentáře. Ty lze v prostředí Windows jednoduše nahrát přes aplikaci Hlasový záznam, uložit a následně v prostředí aplikace Fotky vložit. Na časové ose lze hlasový záznam posunout na libovolné místo a správně tak synchronizovat zvukovou stopu a video.

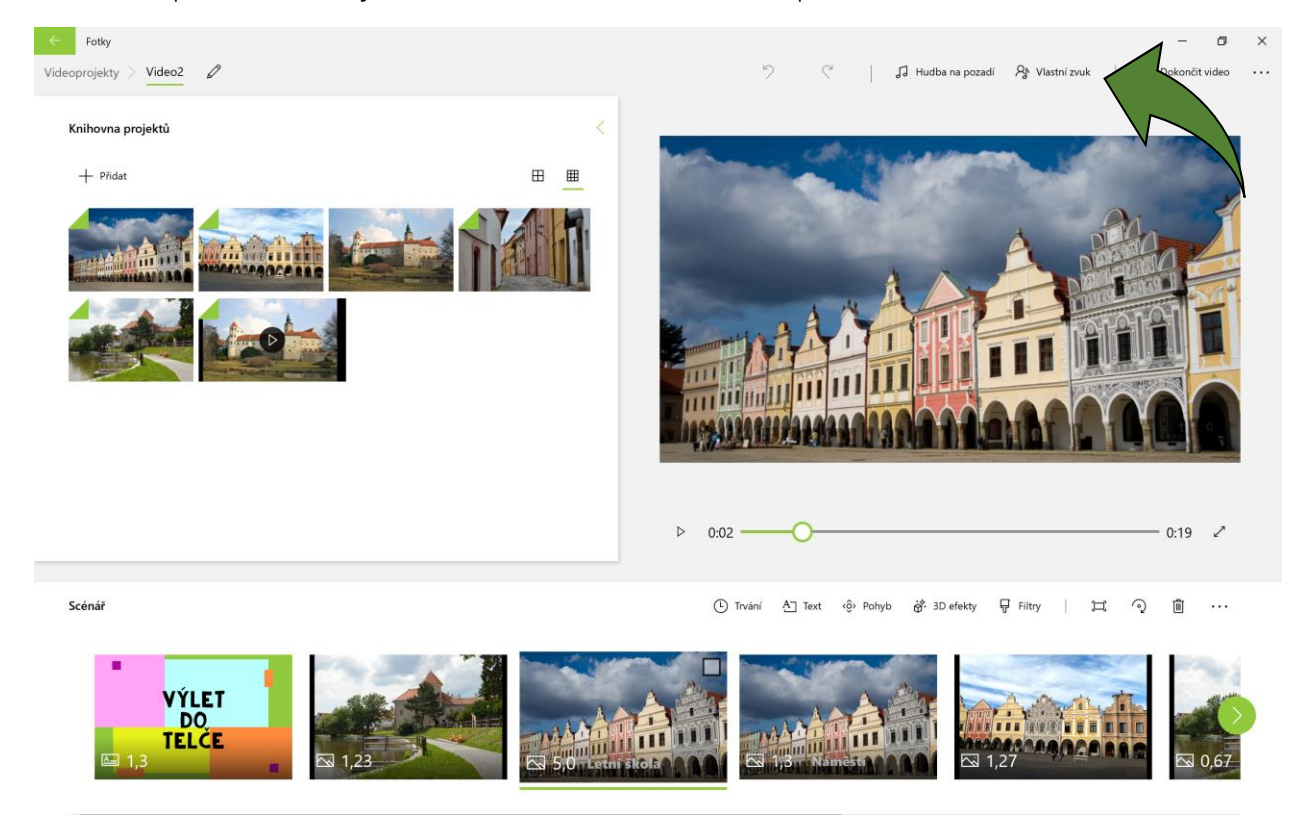

*Obrázek 2 Prostředí programu Fotky – možnost vkládání vlastních zvuků*

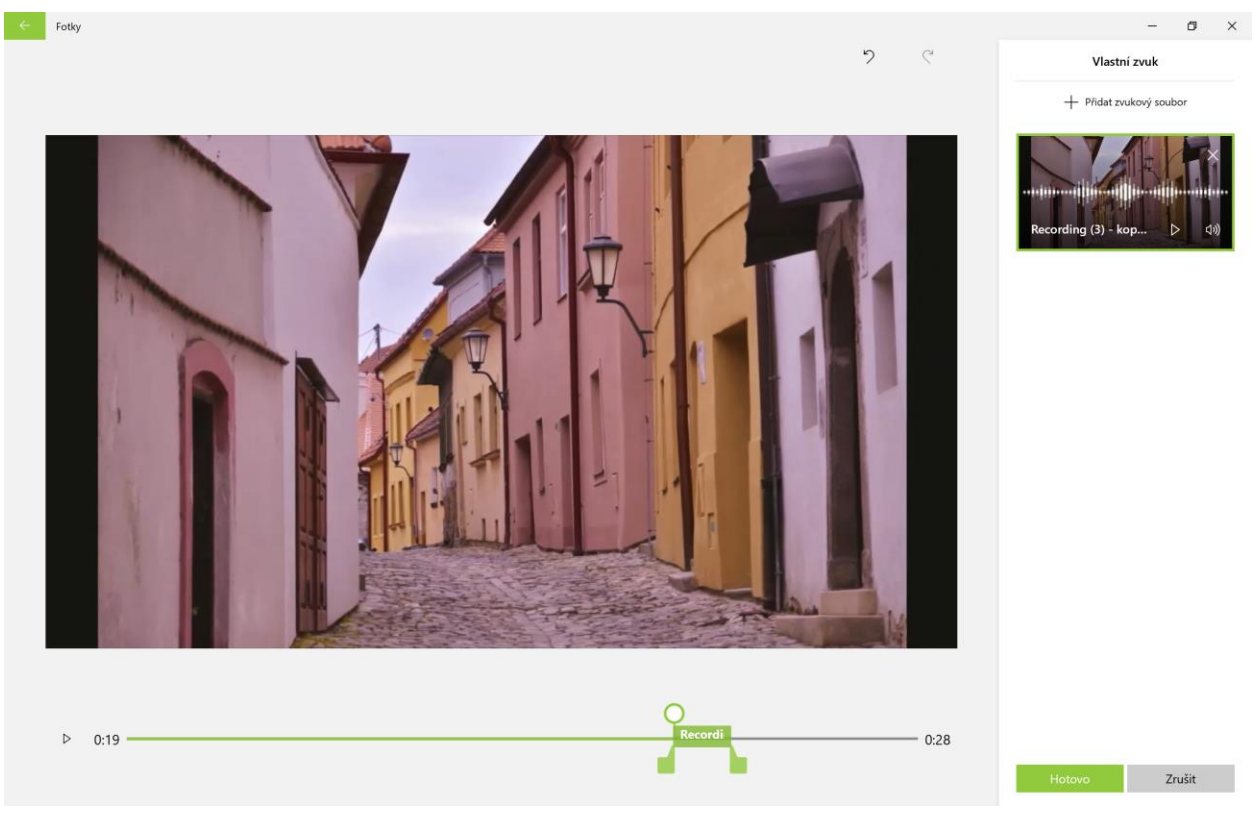

*Obrázek 3 Místo pro vkládání zvukového souboru*

## Nahrávání zvuků v Hlasovém záznamu

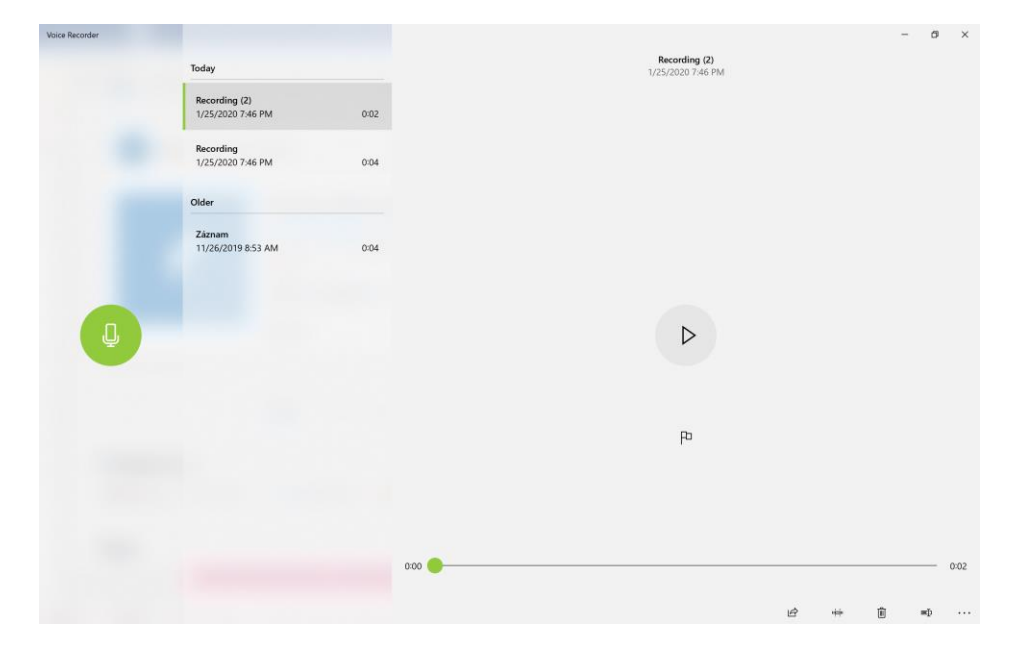

*Obrázek 4 Okno programu Hlasový záznam*

## Úložiště videí – OneDrive

Při vytváření videí se nabízí otázka, kde videa ukládat a sdílet pro ostatní uživatele. Jednou z možností je uložení na online cloudové úložiště z balíčku služeb Office 365.

Jedná se o moderní webové úložiště dokumentů (videí) s možností sdílení a využití Office Web Apps aplikací. Obrovskou výhodou úložiště OneDrive je to, že do něj můžeme přistupovat z různých platforem. Podporovány jsou především:

- Windows
- Android
- MAC
- různé verze internetových prohlížečů
- mobilní telefony a tablety
- verze Microsoft Office od verze Office 2010

Velikost prostoru pro videa je v prostředí školy téměř neomezená. OneDrive podporuje synchronizaci adresářů, je tedy možné získat obraz složky z osobního počítače a s těmito soubory dále pracovat v různých prostředích a na různých místech. Podporuje verzování dokumentů.

Pro ukládání dokumentů je také možné využít internetových serverů pro sdílení videosouborů (například YouTube).